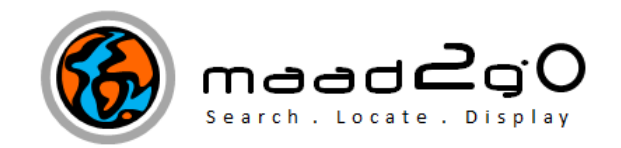

## KB1002: Installing MAAD2GO on a Network to Share Catalog Libraries for All to View.

This document outlines the process of configuring MAAD2GO to access MAAD2GO as a Network version. This will allow the \Network option be visible within the Catalog and Project options.

\_\_\_\_\_\_\_\_\_\_\_\_\_\_\_\_\_\_\_\_\_\_\_\_\_\_\_\_\_\_\_\_\_\_\_\_\_\_\_\_\_\_\_\_\_\_\_\_\_\_\_\_\_\_\_\_\_\_\_\_\_\_\_\_\_\_\_\_\_\_\_\_

This function is required to view Catalogs stored on a network and not locally on the PC or laptop.

- 1. To operate in Network mode, you must have purchased 2 or licences that will cover the machines \ clients who will be accessing the network Catalogs.
- 2. First, a licenced copy of MAAD2GO must be placed on a Network Share that clients can access.
- 3. The following file within the MAAD2GO Network of MAADconfig called MAADn.config MUST be WRITE enabled for ALL.

It may be wise to fully enable the entire MAADconfig direct Read\Write if you intend for users to fully interact with the system.

- 4. Set up a network file storage directory to hold various Catalogs that you wish clients to add to, or access. Depending on clients network security accesses, alterations to accommodate these and be able to write to catalogs maybe required.
- 5. Add your Windows logon username into the file called MAADowner.config, as found in the MAADconfig directory on the network shared version. This will enable complete access for the client with the username added to completely administer all aspects of the network instance of MAAD2GO. Obviously, names should be added to this file sparingly, and specific access for additional clients to MAAD2GO resources should be granted within the application itself.
- 6. Access MAAD2GO as you would from your client device.
- 7. Change your setup configure to now point to the network instance you have just setup. Select the Change Configuration button from the MAAD2GO Administration tab.

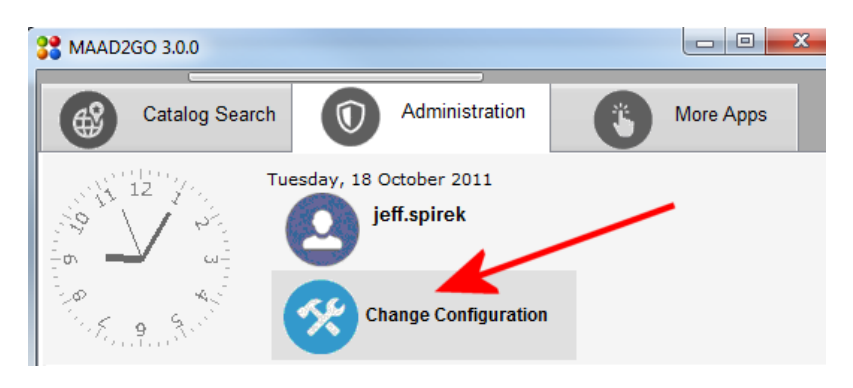

8. Set the Operational Mode to Network, as well as pointing to the network share location of MAAD2GO.

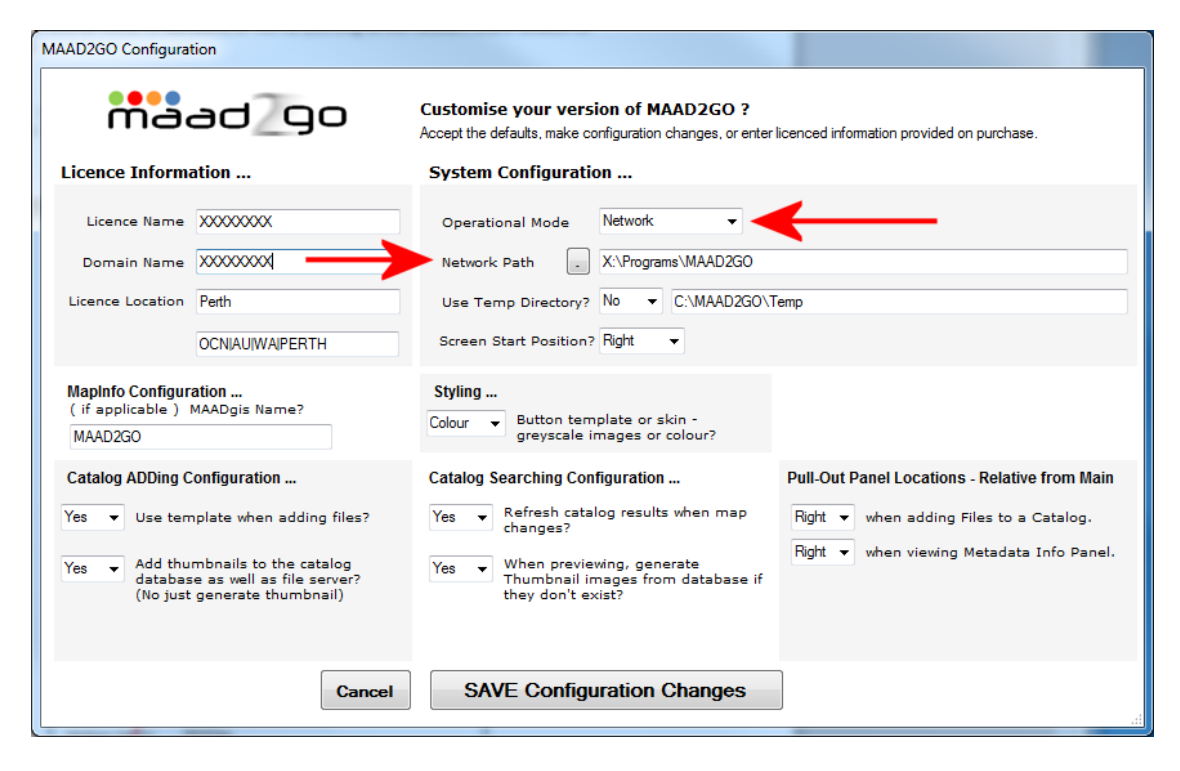

9. You should now see NETWORK options throughout MAAD2GO. A restart of the application maybe required to see these changes.

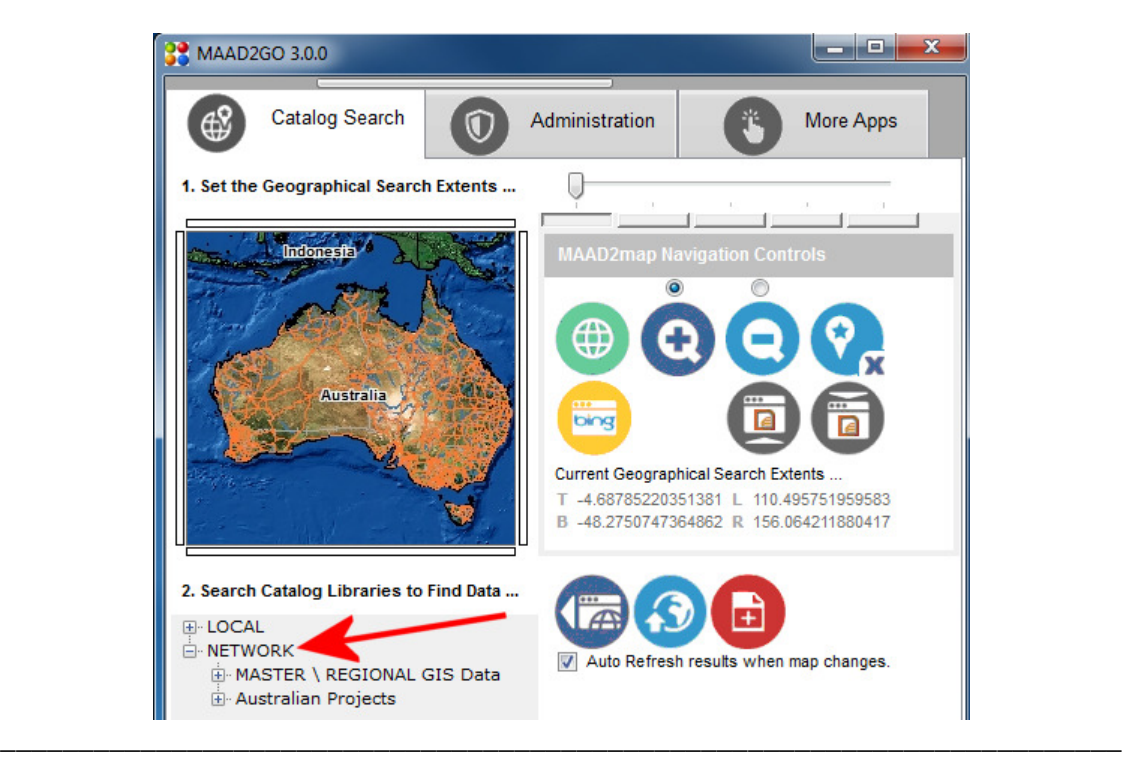

Last Updated : 20/06/2012 5:19 PM Document Name: KB1002 Installing MAAD2GO as Network Version.doc MAAD2GO is a © product of MAAD Solutions Pty Ltd

Y:\5 - MAAD Solutions Pty Ltd\44 Products\MAAD2GO\03 Help Documentation\1 - Getting Started\KB1002 Installing MAAD2GO as Network Version.doc